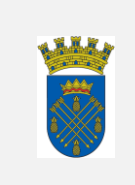

Manejo de Incidentes de Seguridad Creación, Asignación y Cierre de Casos Respond- Caguas IT MUNICIPIO AUTÓNOMO DE CAGUAS Departamento Tecnología de Información y Comunicación

# **MANEJO DE INCIDENTES DE SEGURIDAD CREACIÓN, ASIGNACIÓN Y CIERRE DE CASOS SISTEMA RESPOND - CAGUAS IT**

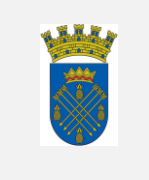

# **I.** *PROPÓSITO*

Describir los pasos a seguir para la creación, asignación y cierre de casos en el sistema Respond- Caguas IT (Respond) del Municipio Autónomo de Caguas (Municipio).

# **II.** *ALCANCE*

Este procedimiento aplica al anfitrión y a todos los empleados del Departamento de Tecnología de Información (Tecnología) del Municipio que tengan acceso aa Respond. Todos los empleados afectadas por este procedimiento deberán ser adiestradas para llevar a cabo las funciones establecidas en el mismo.

# **III.** *BASE LEGAL*

Conforme lo establecido en el Libro I, Capítulo III, Artículo 1.018 (u) del Código Municipal de Puerto Rico del 14 de agosto de 2020, según enmendado.

# **IV.** *DEFINICIONES*

 **Anfitrión** – Empleado(a) responsable de crear todos los incidentes en Respond y de asignarlo al técnico o unidad de apoyo correspondiente para que el mismo sea resuelto de una forma rápida y eficiente.

 **Técnico** – Empleado(a) responsable de atender el incidente creado por el anfitrión, documentar todo lo que realizó para resolver el problema reportado y cerrar el incidente de la forma más efectiva posible. Si el técnico de apoyo no

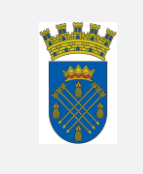

puede resolver el problema reportado, deberá referir la situación y asignar el incidente a su supervisor inmediato para que éste tome control de la situación reportada.

 **RESPOND- CAGUAS IT** (Solution) –Programa de gran alcance que le permite a los técnicos y unidades de apoyo de Tecnología poder atender los problemas con los sistemas de computadoras de los usuarios del Municipio de una forma rápida y eficiente a través de la creación y solución de incidentes. Puede brindar información relacionada a desempeño de labor y costos de trabajos realizados. Utilizando esta aplicación se pueden crear los Acuerdos de Servicios para mejorar la productividad, calidad y el servicio en los departamentos de servicio.

## **V.** *PROCEDIMIENTO*

El Departamento de Tecnología de Información del Municipio Autónomo de Caguas, a través del anfitrión, los técnicos de apoyo o cualquier otra persona designada por el Director o Director Auxiliar de Tecnología, es responsable de solucionar todos los problemas relacionados a los sistemas de computadoras del Municipio mediante la utilización de Respond.

El anfitrión, los técnicos de apoyo y cualquier persona asignada a realizar algún trabajo, a través de Respond, deben ser adiestrados en este procedimiento y hacer referencia al mismo cuando así lo necesiten para clarificar cualquier duda o pregunta que surja en la creación, asignación y/o cierre de incidentes en Respond.

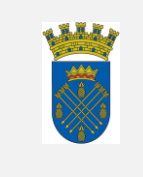

#### *A. Creación*

- 1. El anfitrión, el técnico de apoyo o la persona asignada a resolver el incidente hace "Login" en su computadora.
- 2. Debido a que el Sistema de Respond Caguas IT es un sistema que opera a través del Web, el empleado(a) deberá tener acceso, aunque sea limitado, al Internet.
- 3. Una vez el empleado(a) accede al Internet, escribe en el "Address Bar" del buscador o "Browser" la siguiente dirección: [https://caguasprit.respondcrm.com](https://caguasprit.respondcrm.com/) y presiona la tecla de retorno.
- 4. Entra su cuenta de usuario y contraseña para el Sistema Respond-Caguas IT.

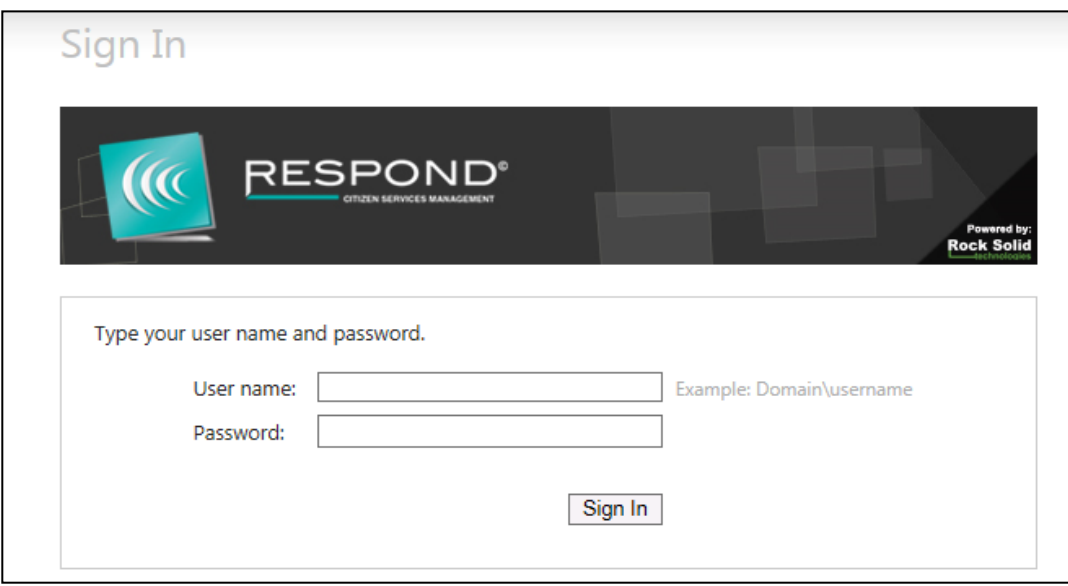

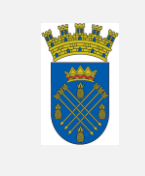

5. La entrada de casos se realizará desde el menú de Contactos. Esta lista incluye todos los usuarios del Municipio que tienen una cuenta de correo electrónico.

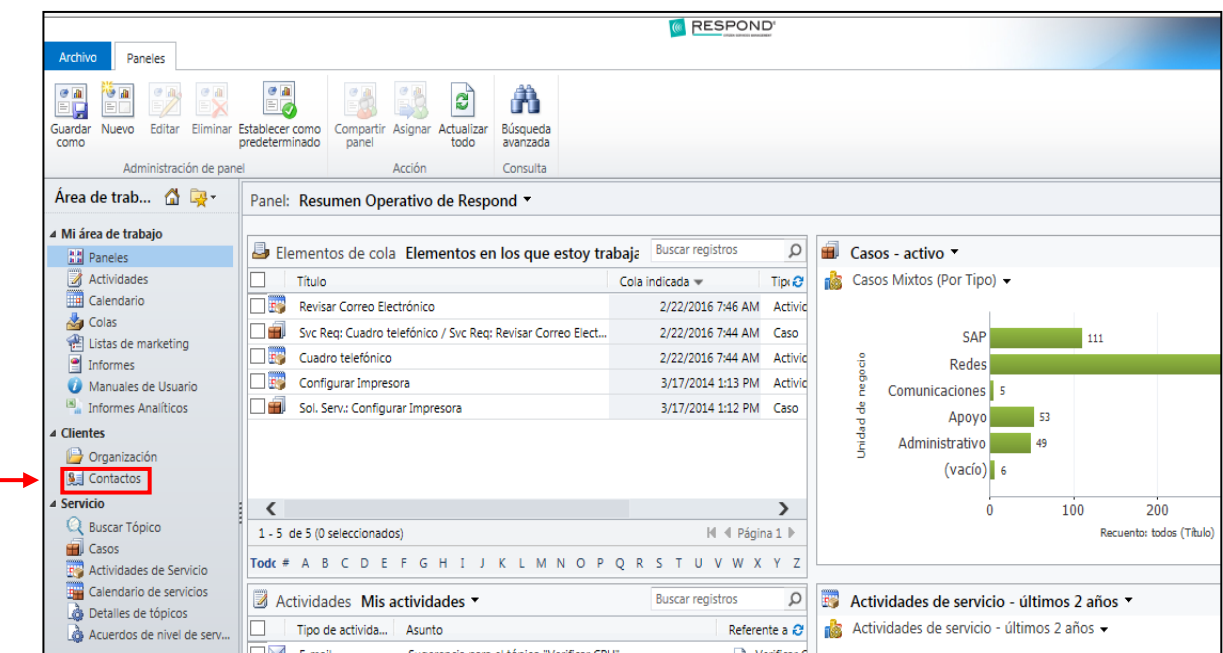

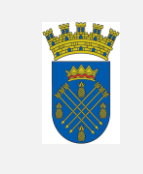

6. Se realiza la búsqueda del contacto. La búsqueda se puede realizar desde el recuadro de "buscar registros" o desde la lista de contactos.

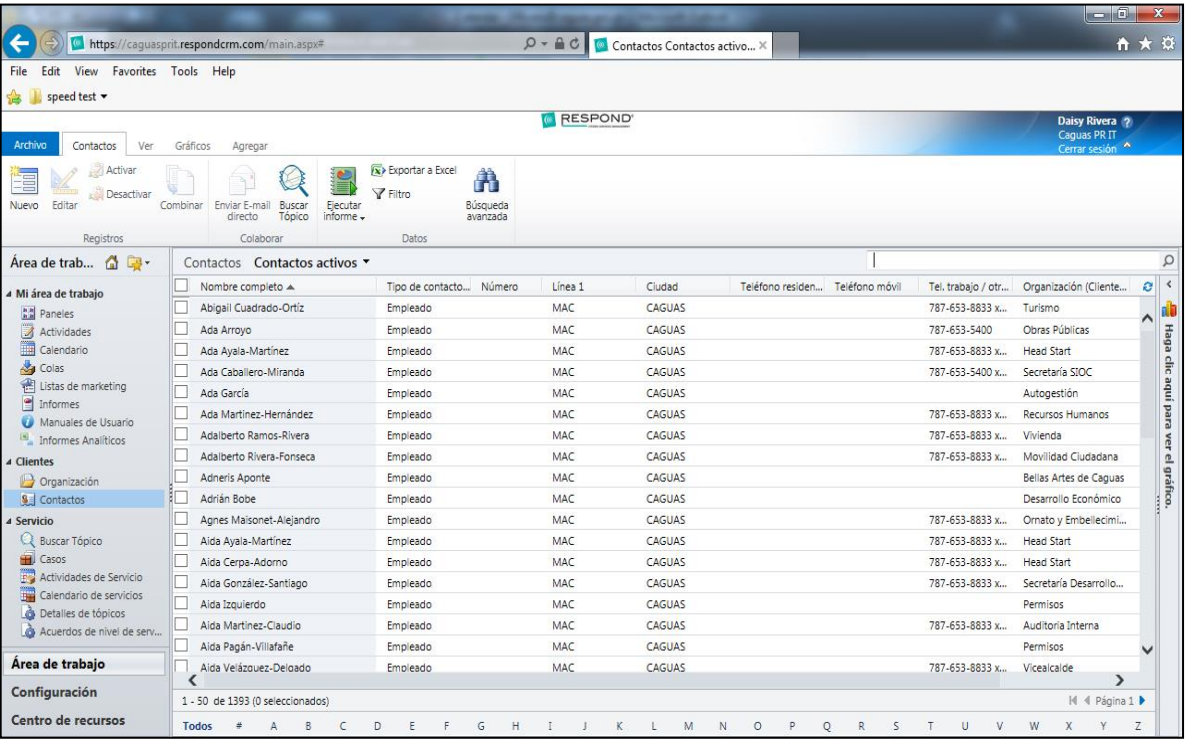

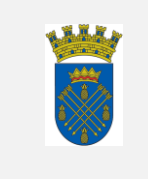

7. Seleccionar del menú Caso (contacto), el usuario para el cual se solicita el servicio.

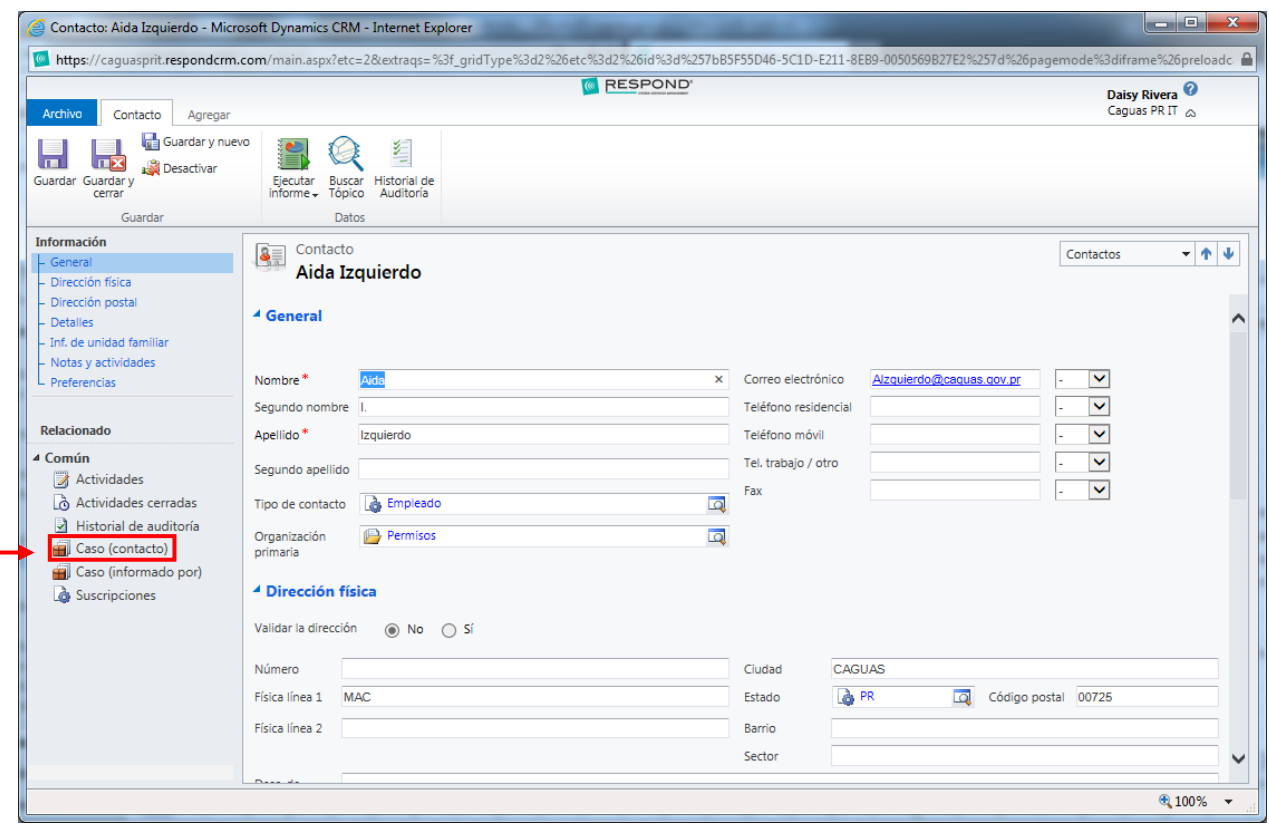

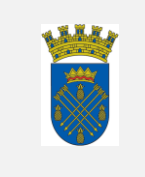

8. La opción Caso (contacto) muestra los casos solicitados por ese contacto. Seleccionar Agregar nuevo Caso del menú superior.

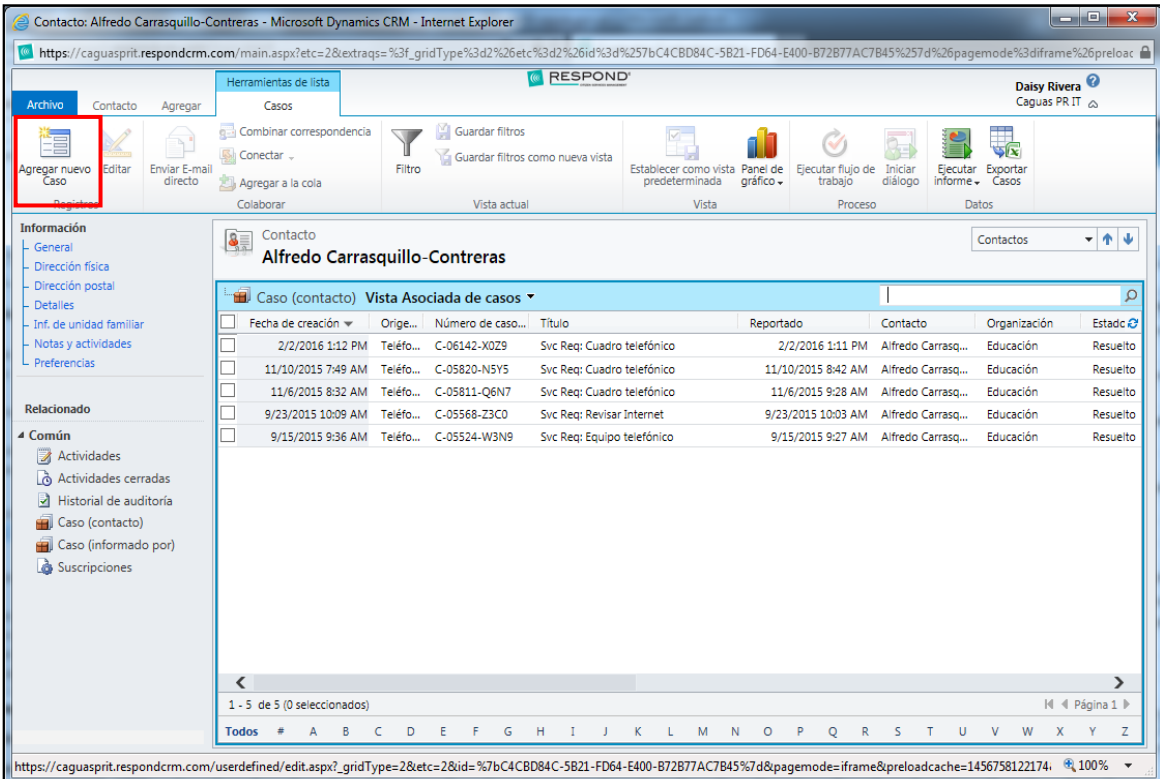

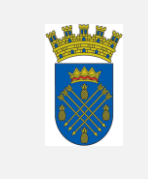

9. Seleccionar del menú superior Buscar Tópico para escoger el tipo de servicio solicitado.

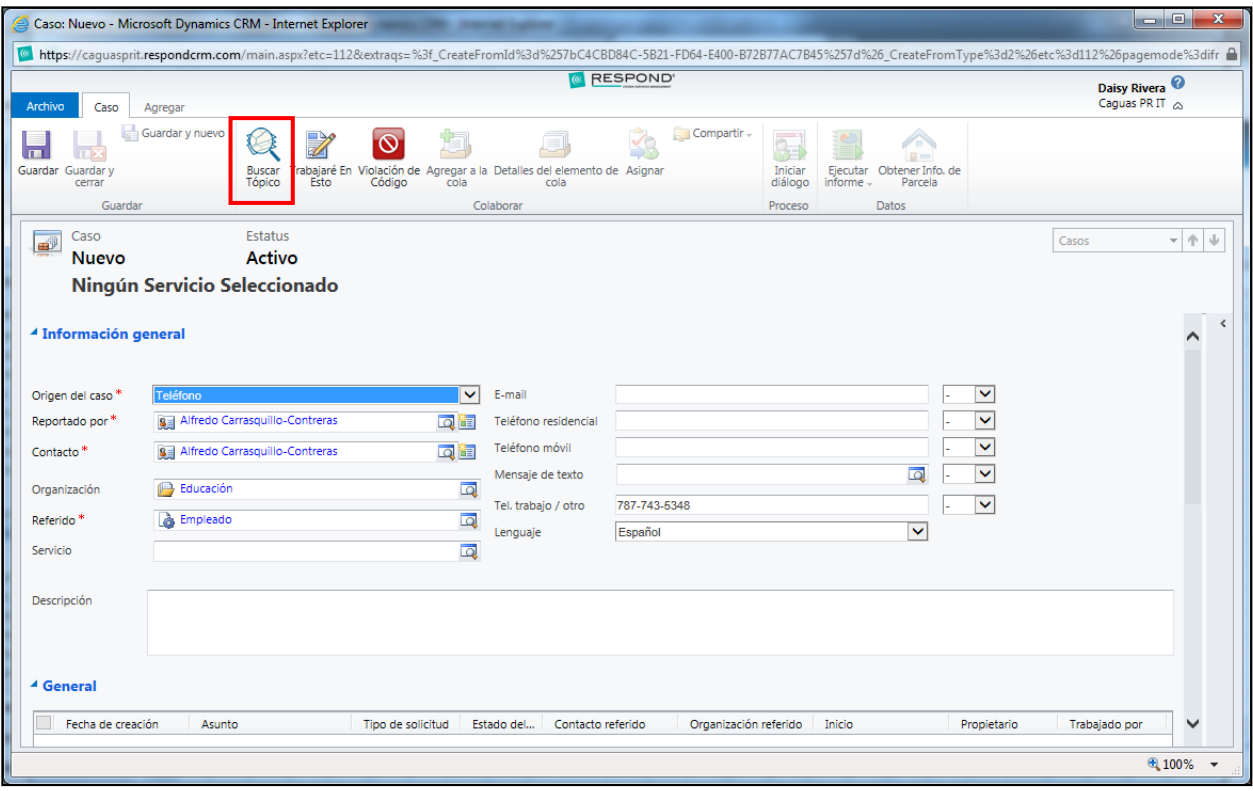

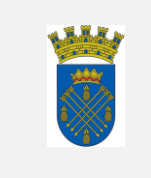

10. Seleccionar el servicio y presionar sobre Añadir. Esta acción provoca que se abra la ventana de Actividad de servicio.

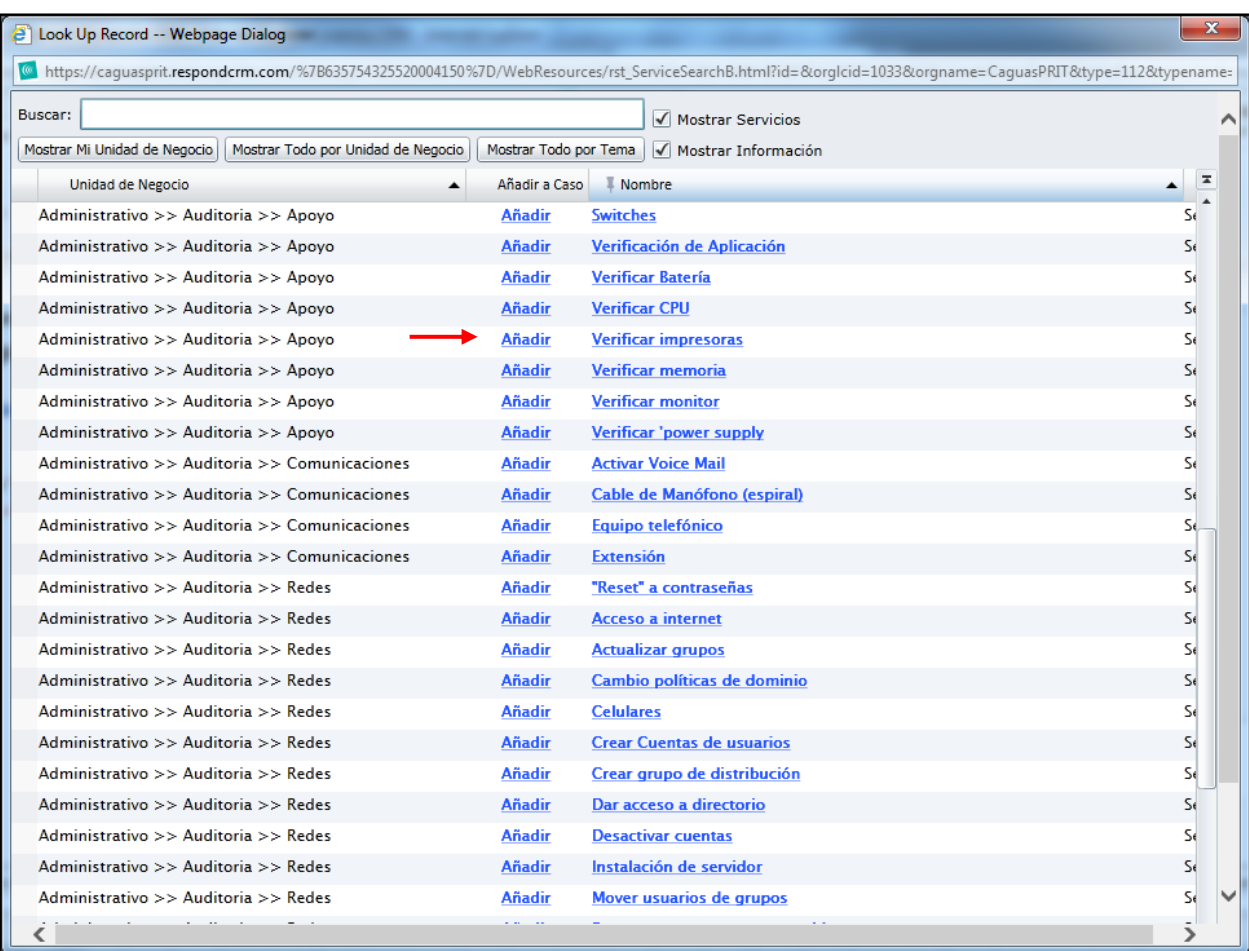

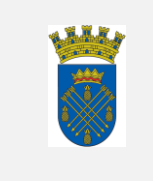

11. Anotar las especificaciones del servicio solicitado por el usuario en el campo Descripción, luego presionar Guardar y cerrar.

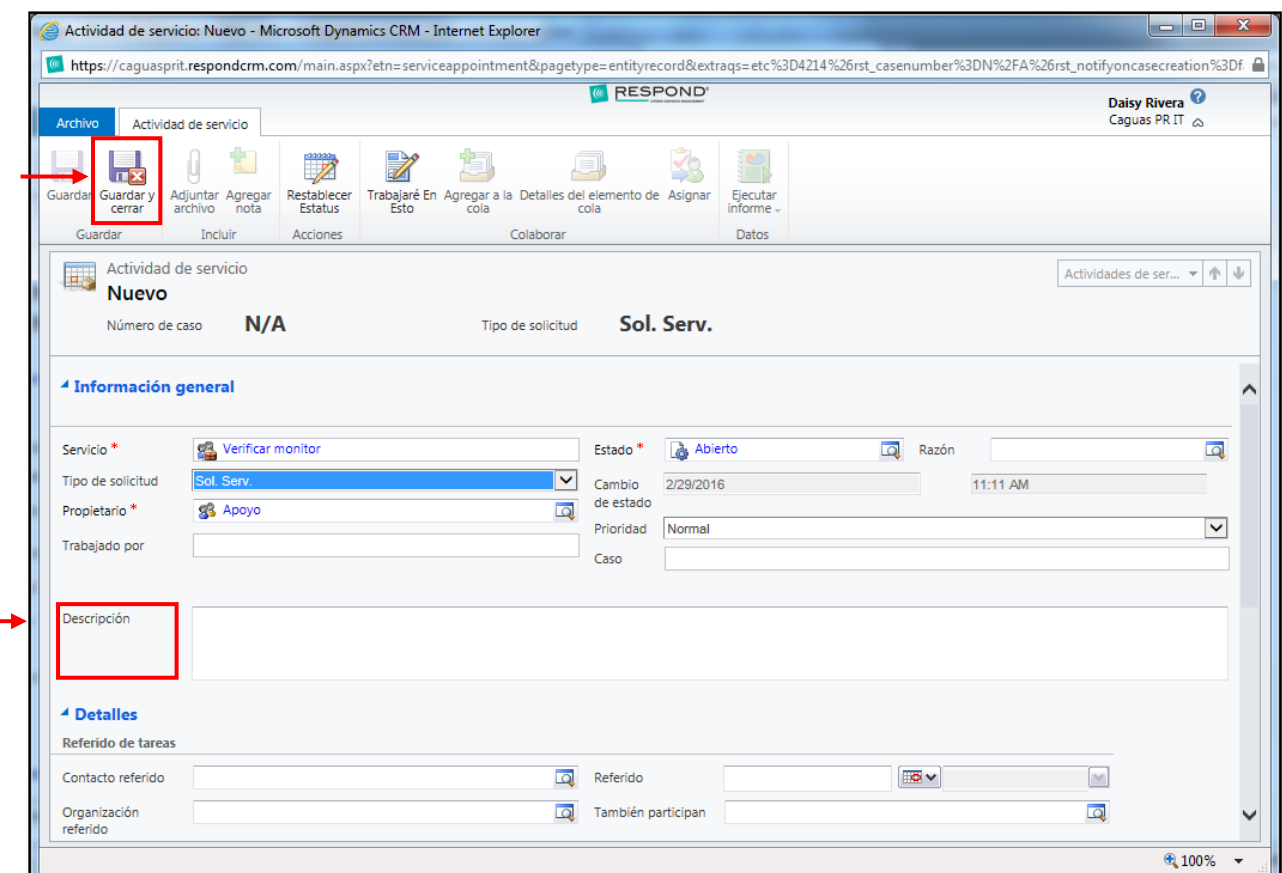

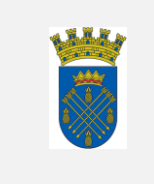

12. El sistema le asigna número de caso y se selecciona Guardar y cerrar.

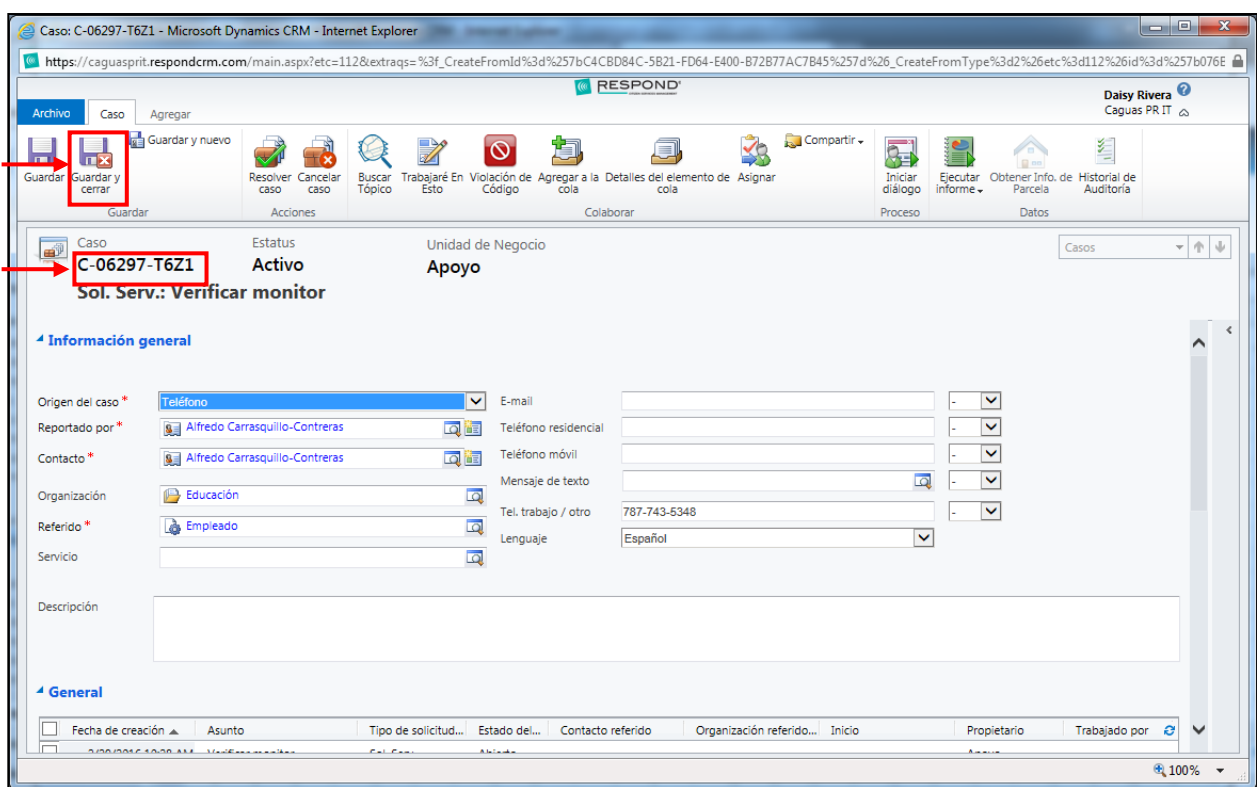

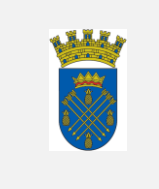

#### *B. Asignación*

El(la) empleado(a) designado asignará los casos por los criterios de prioridad y/o nivel de experiencia.

1. Desde la pantalla de inicio, seleccionar Casos.

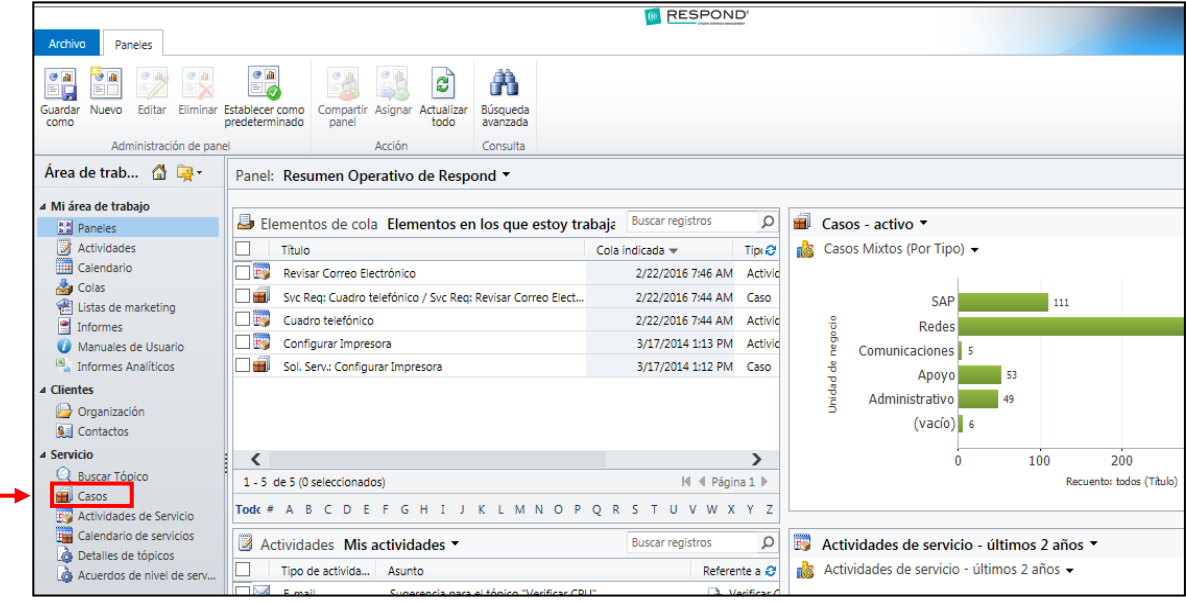

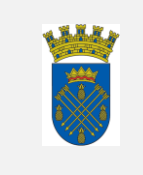

2. La vista pre-definida de la ventana muestra la lista Casos mi equipo-activo.

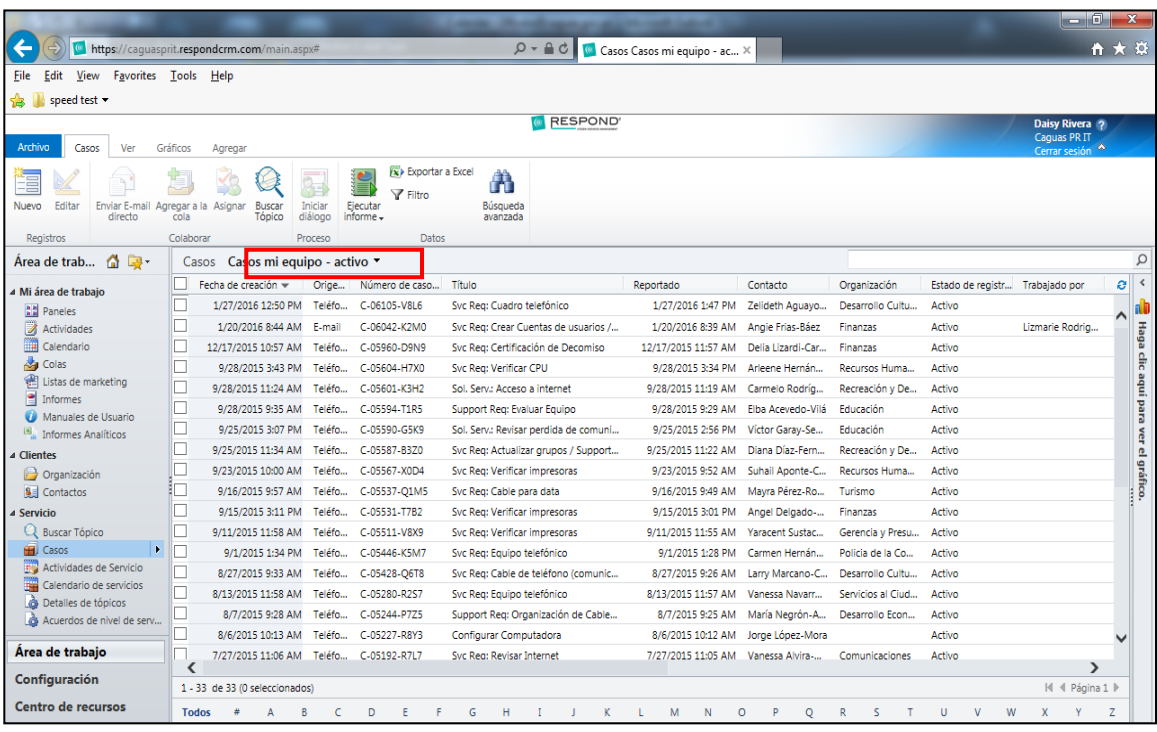

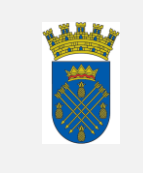

3. Seleccionar la vista apropiada del menú de Casos y seleccionar el caso a asignarse presionando dos veces sobre el mismo.

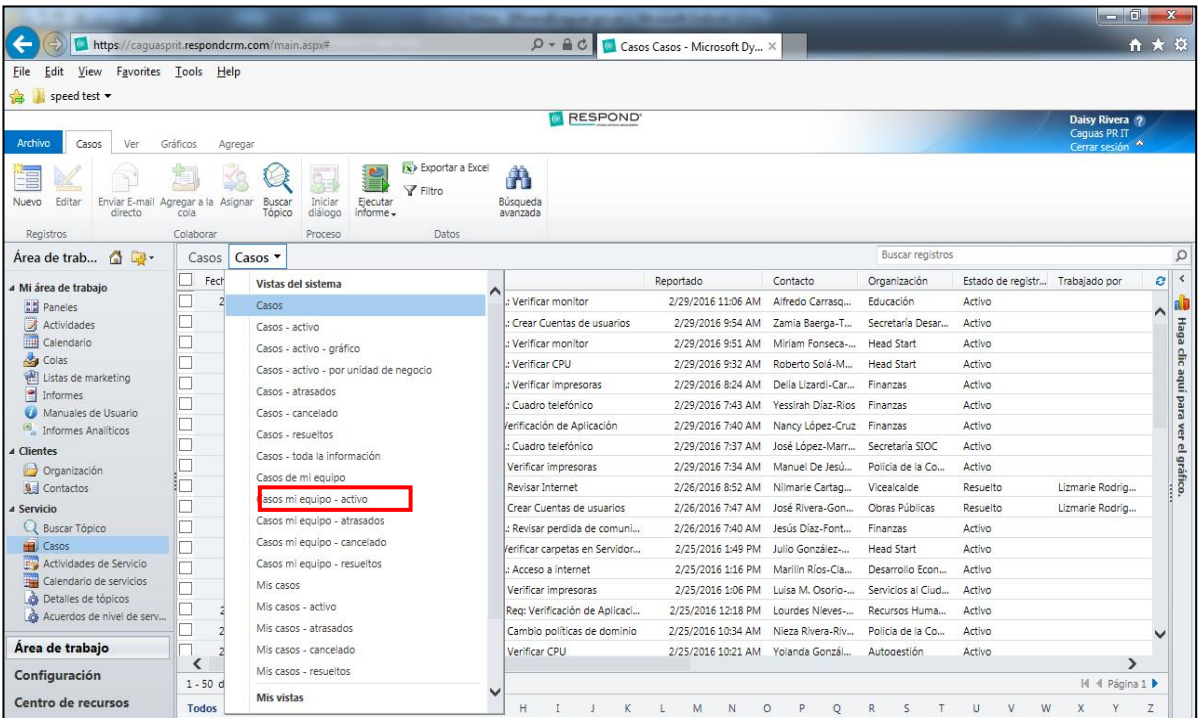

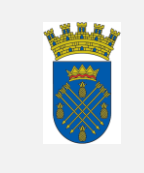

4. Seleccionar la Actividad de servicio presionando dos veces sobre la misma.

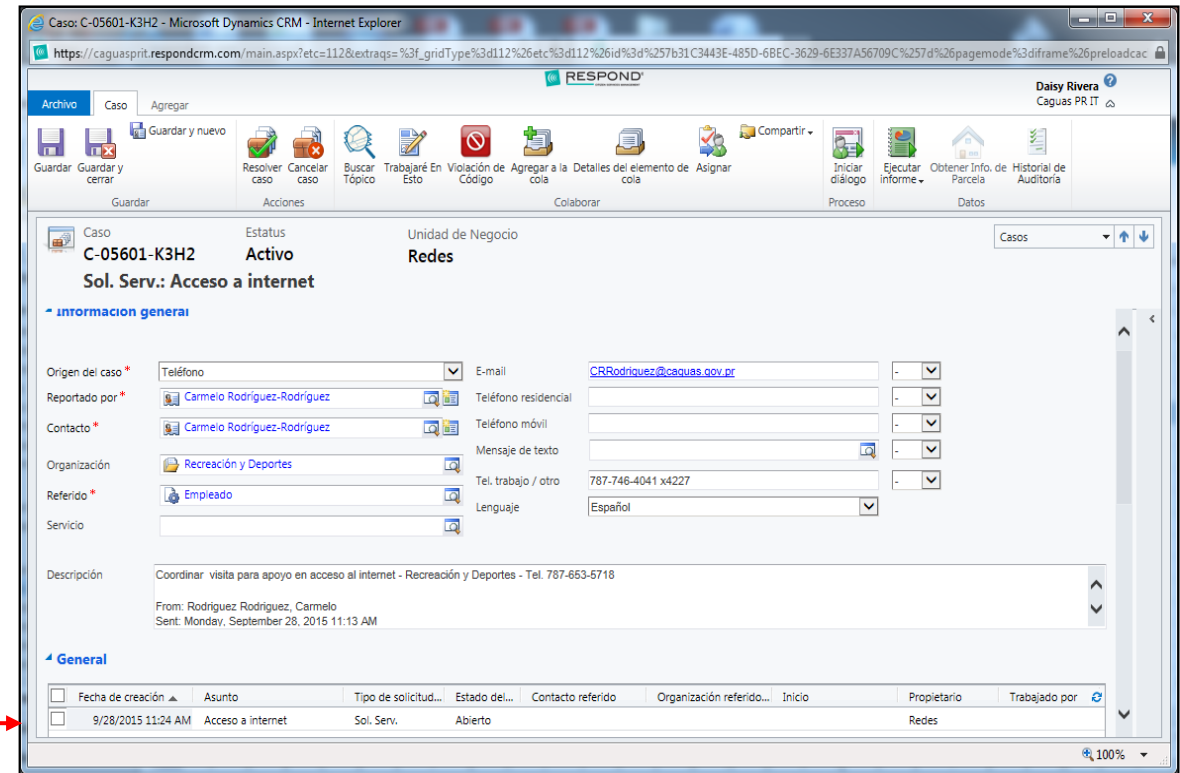

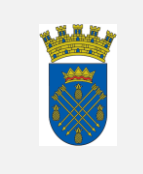

## 5. Seleccionar Contacto referido a través del icono de búsqueda.

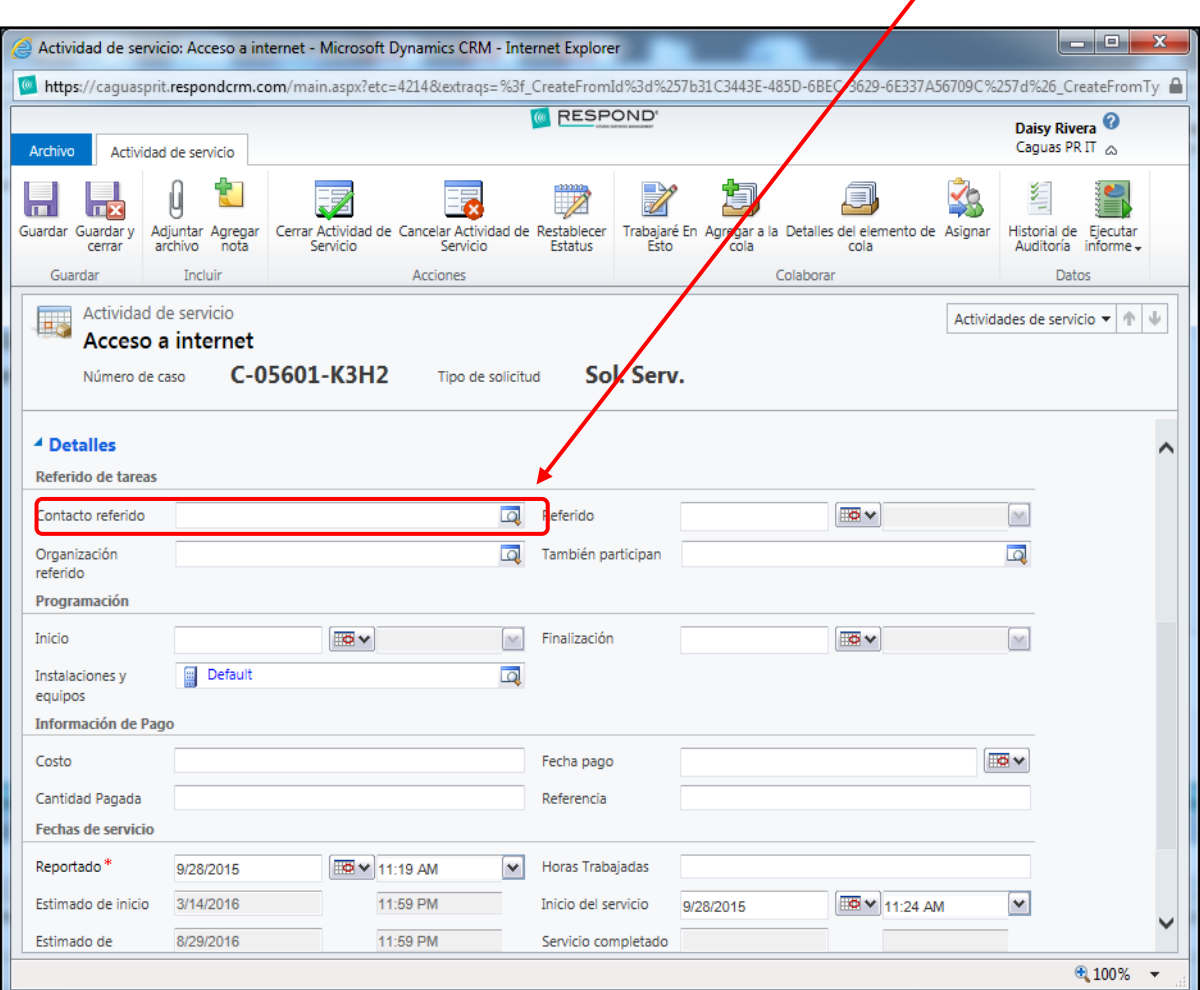

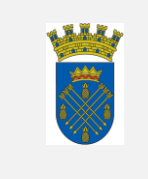

6. Seleccionar el usuario que trabajará el servicio y presionar Aceptar.

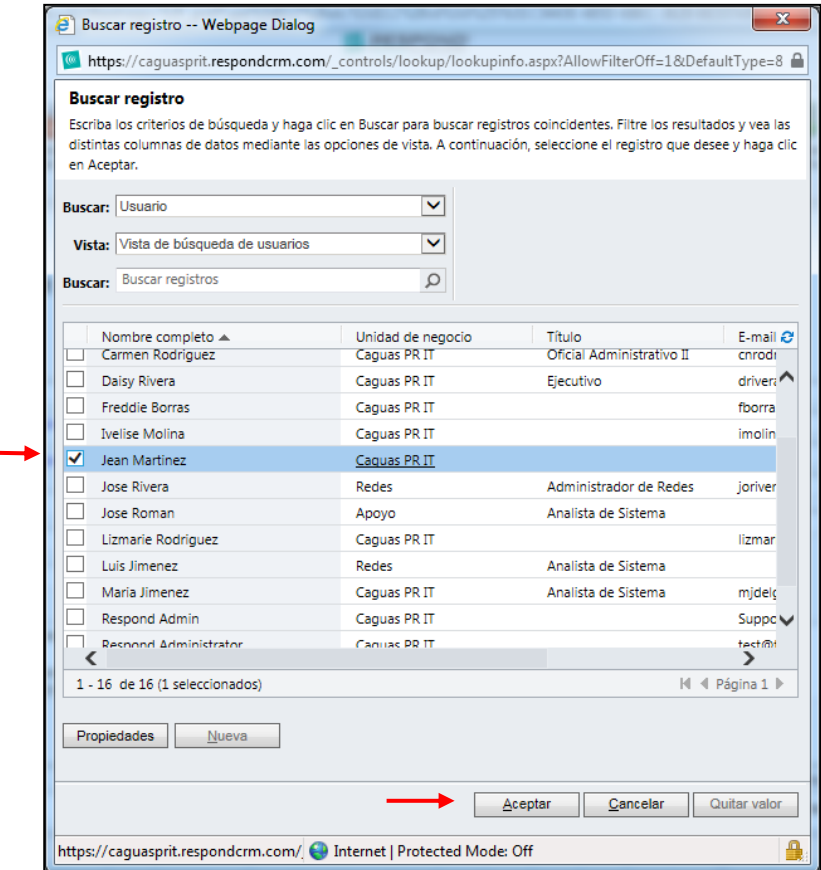

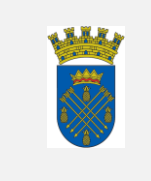

### 7. Presionar Guardar y cerrar.

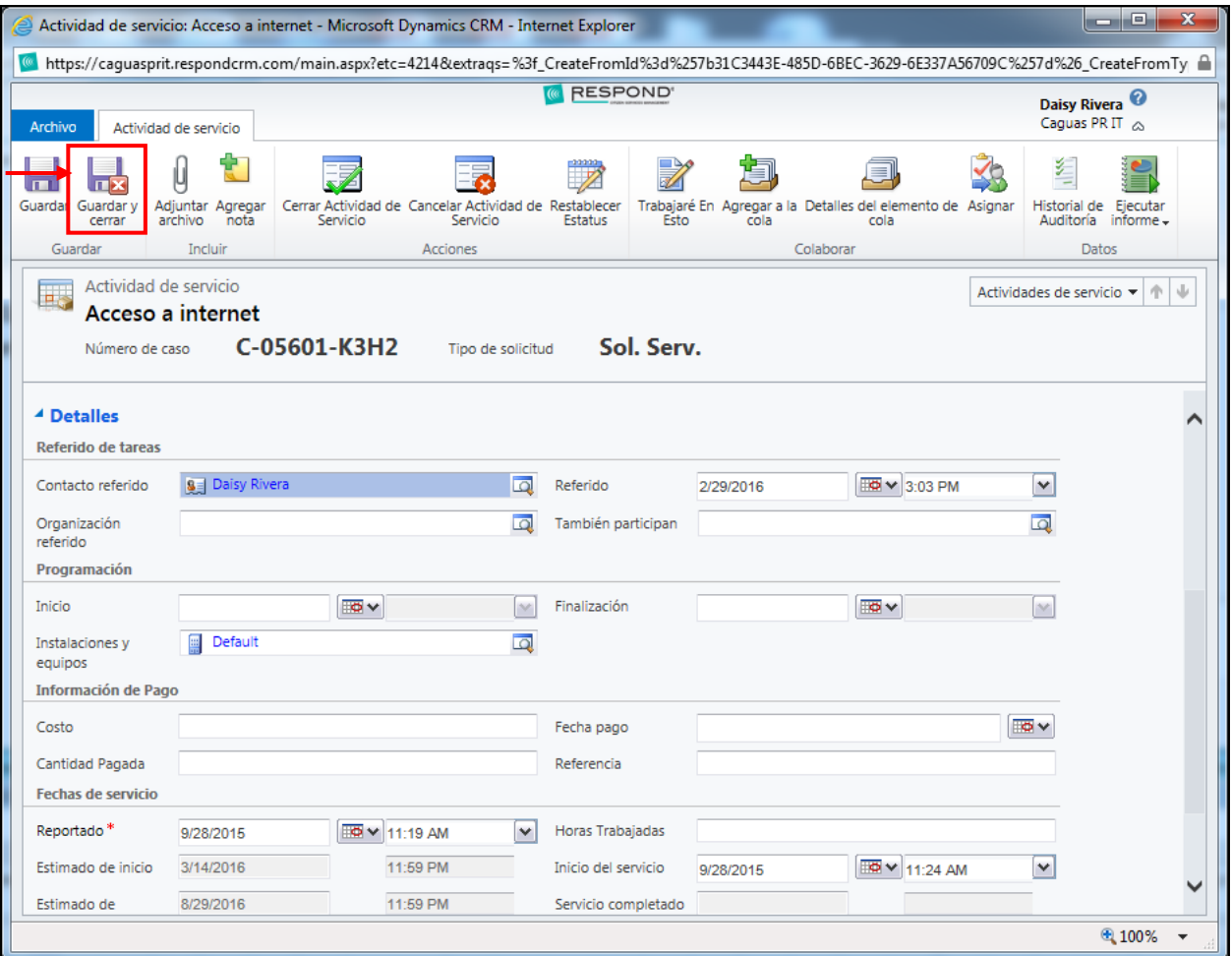

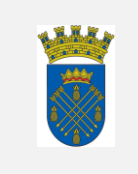

8. Seleccionar la pestaña Caso y luego presionar Guardar y cerrar.

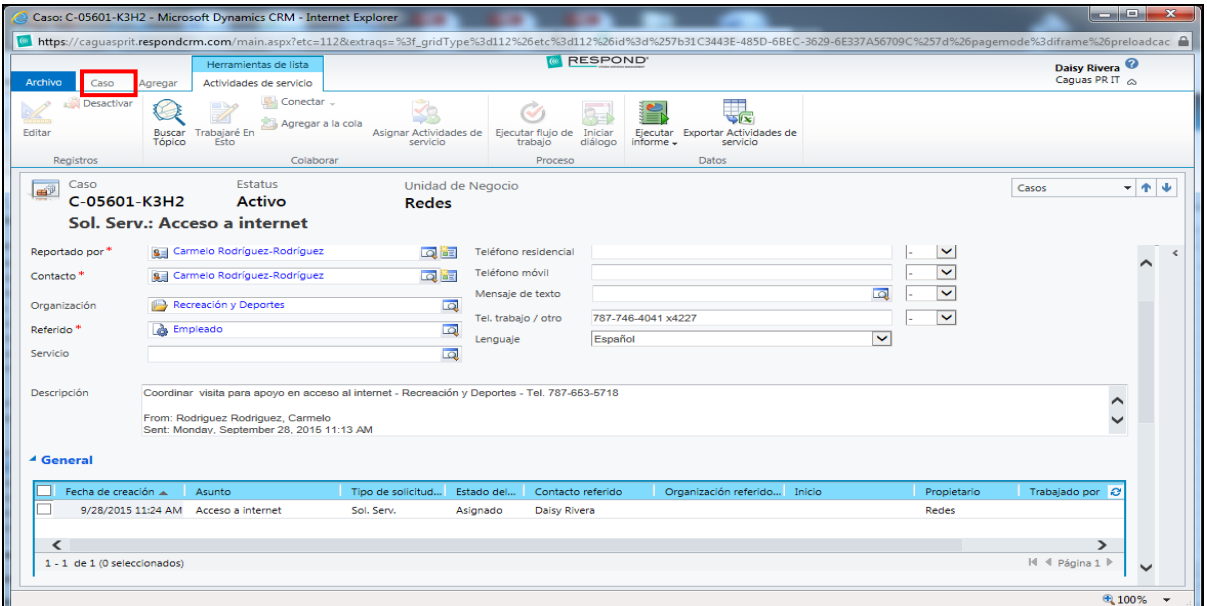

9. Al técnico designado le llegará un correo electrónico que le informará que se le asignó un caso.

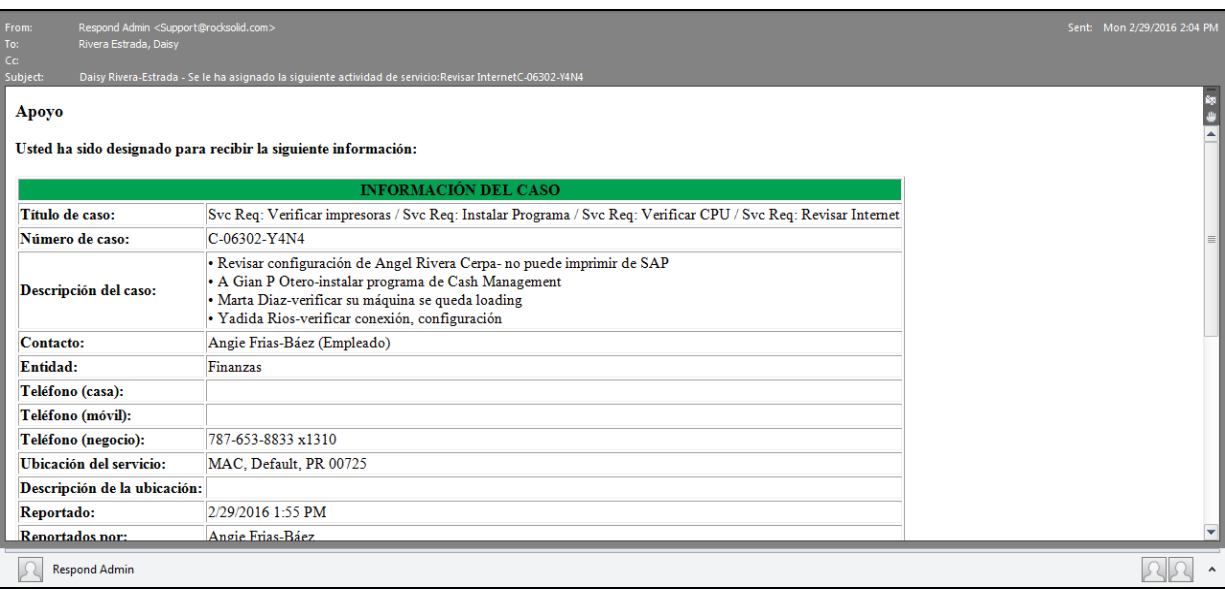

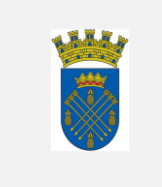

*C. Cierre*

Al completarse el servicio, el técnico documentará el mismo para ser cerrado por el (la) empleado(a) designada.

1. Desde la pantalla de inicio, seleccionar Casos.

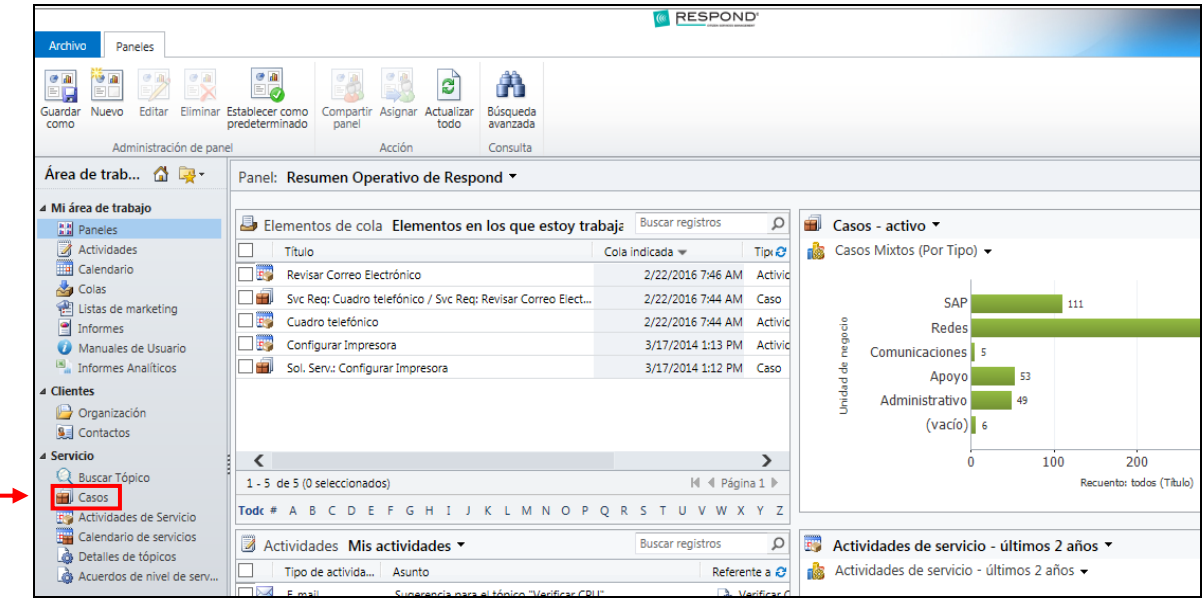

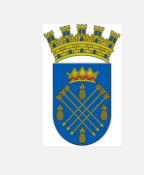

2. La vista pre-definida de la ventana muestra la lista Casos mi equipo-activo.

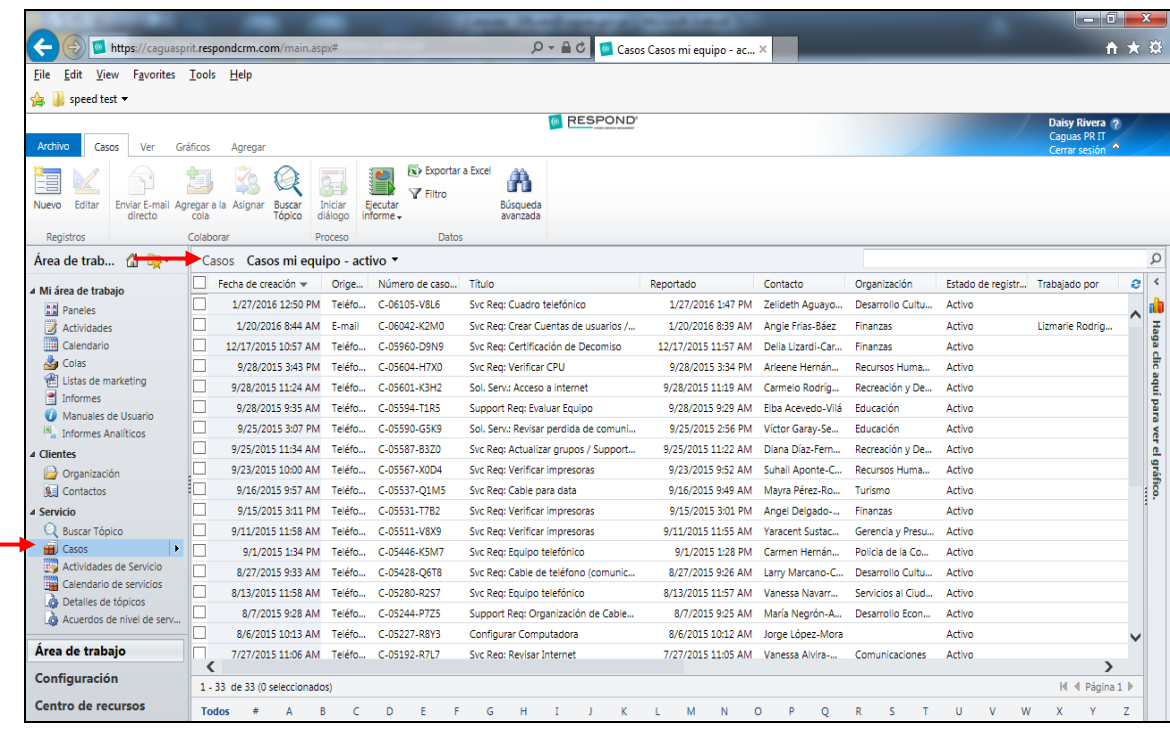

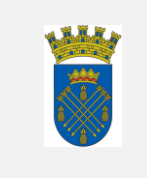

3. Seleccionar la vista apropiada del menú de Casos y seleccionar el caso asignado presionando dos veces sobre el mismo.

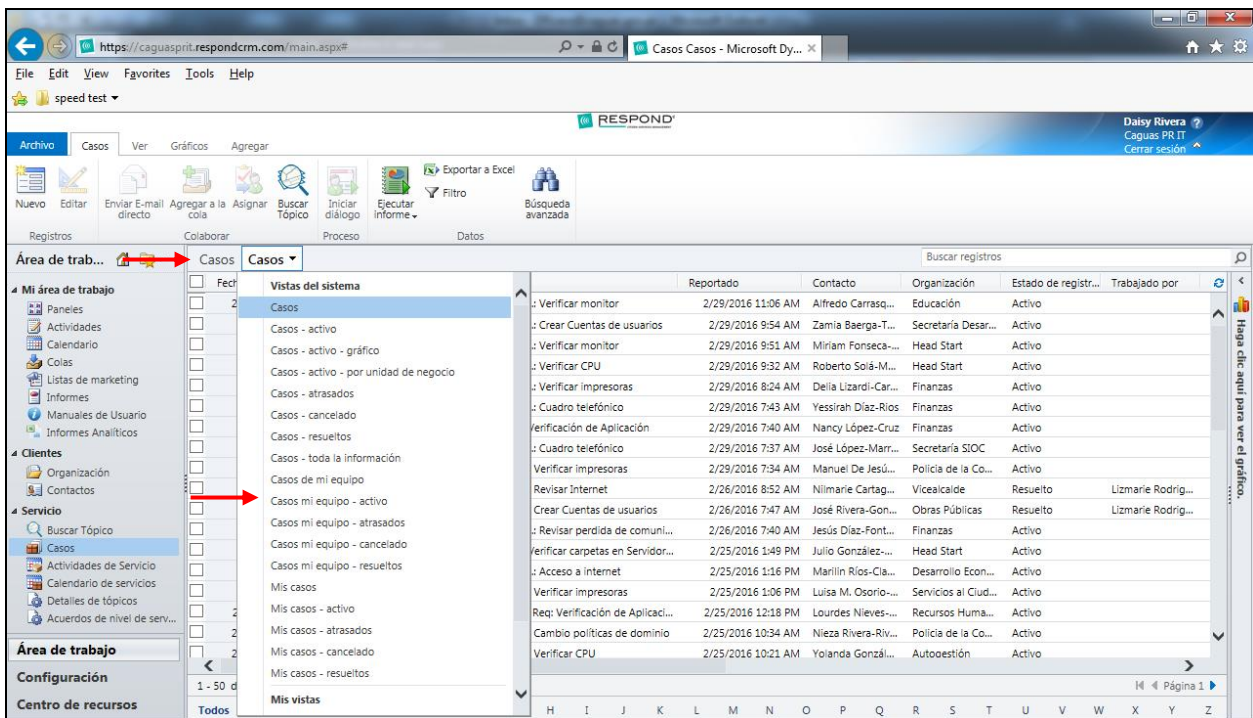

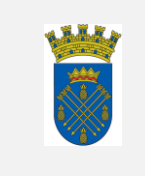

4. Seleccionar la Actividad de servicio presionando dos veces sobre la misma.

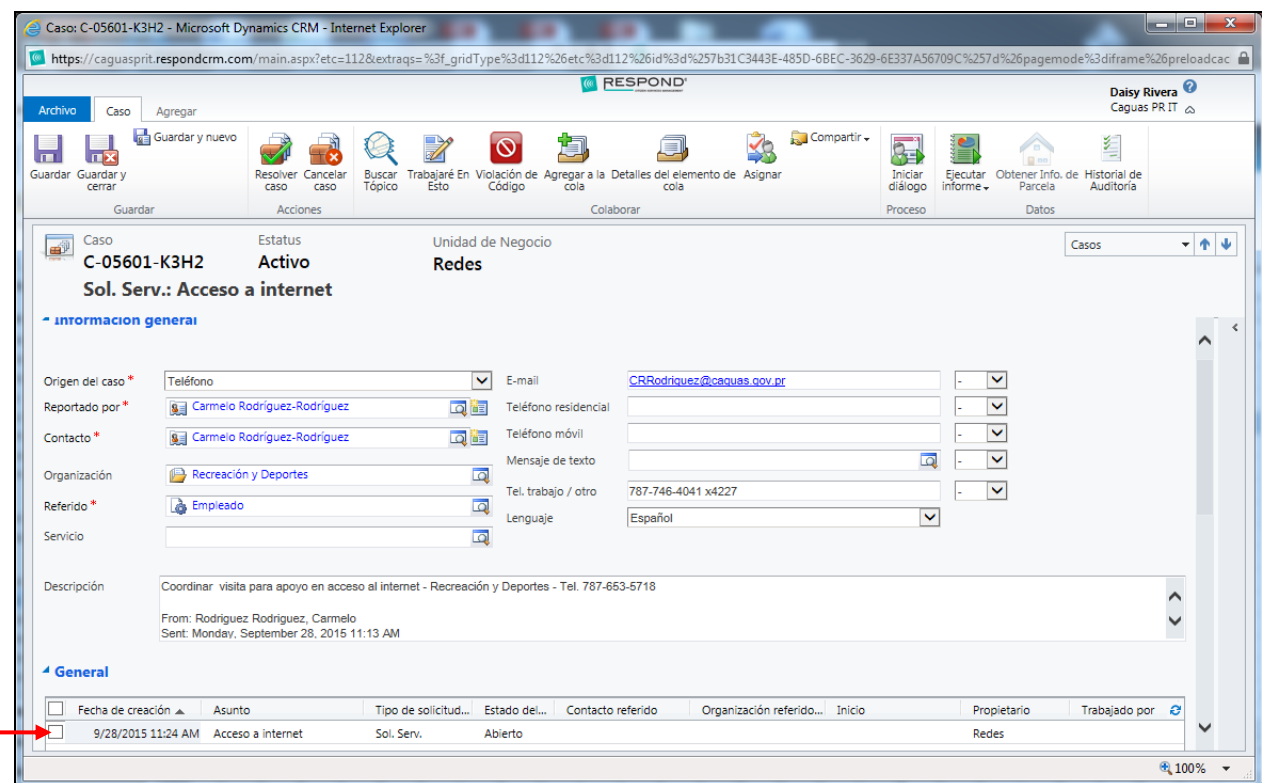

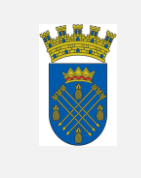

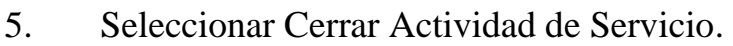

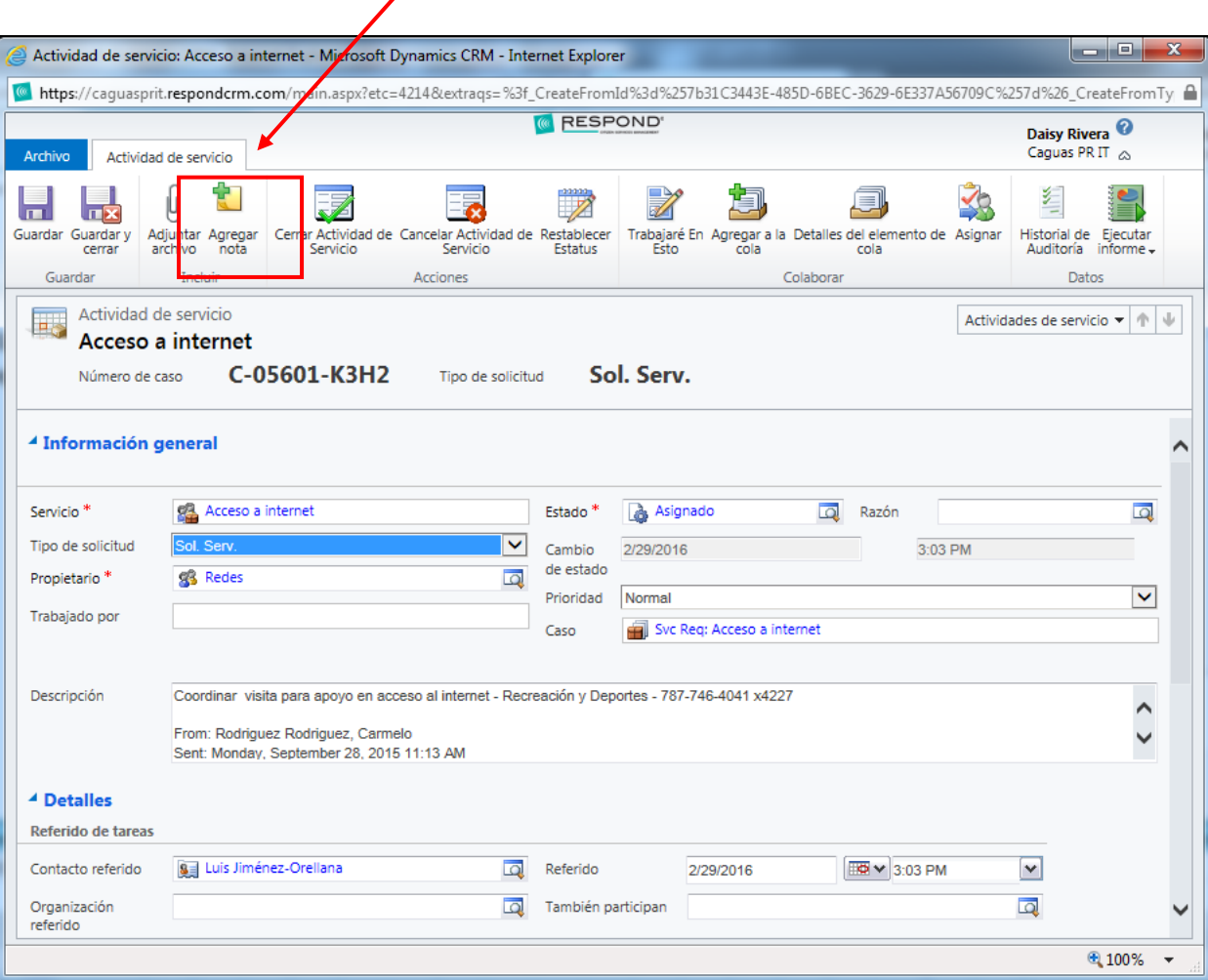

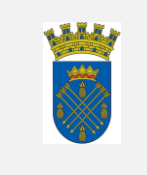

6. Documentar el Cierre de la Actividad de Servicio realizando anotaciones sobre el trabajo realizado. Anotar la fecha y hora que se completó el servicio. Luego marcar También Resolver Caso, presionar Aceptar.

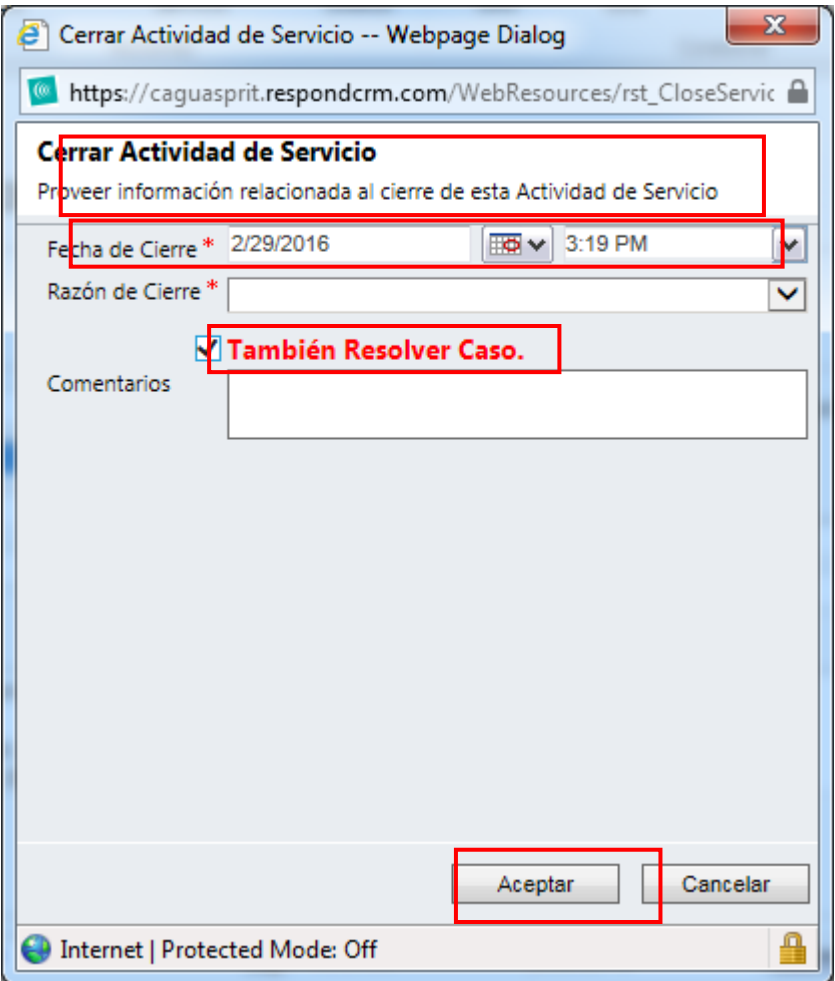

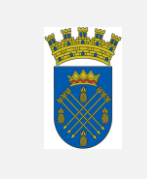

7. Seleccionar pestaña Caso y presionar sobre Guardar y Cerrar.

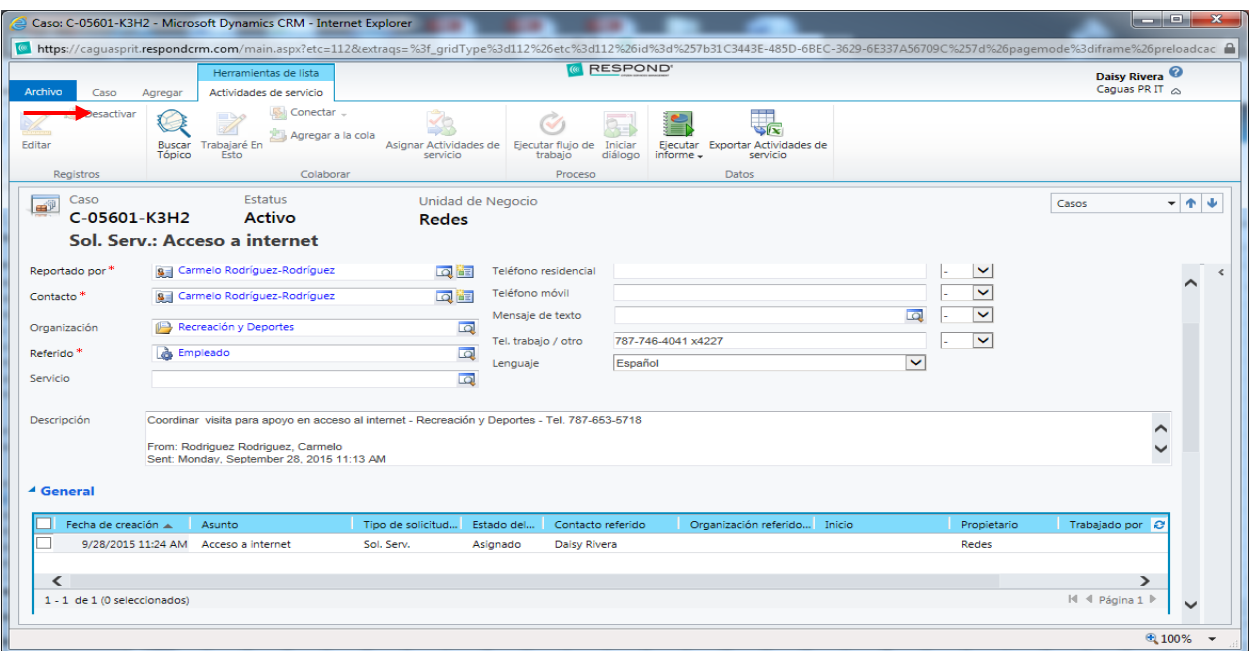

8. El usuario que solicitó el servicio recibirá una notificación mediante el correo electrónico sobre el cierre del caso.

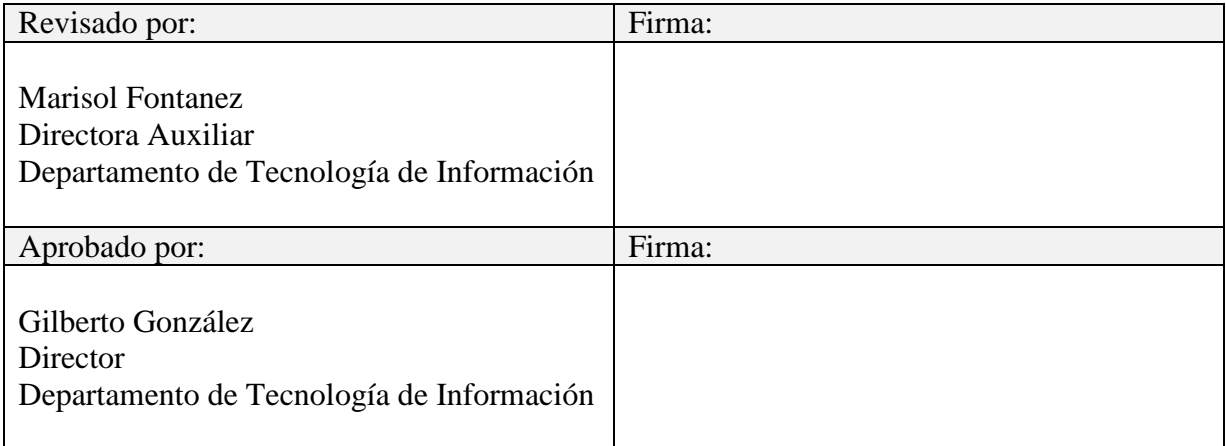